## **LAN の接続 (Windows10)**

本器は設定用のLANインターフェイスを備えており、Webブラウザから設定を行うことができます。 下記の手順に従ってPCを設定してください。

① PC 側の IP アドレスを設定します。

1.「スタート」ボタンを左クリックします。スタートメニューの中から、「W」にある「Windows システムツール」から 「コントロールパネル」を起動します。

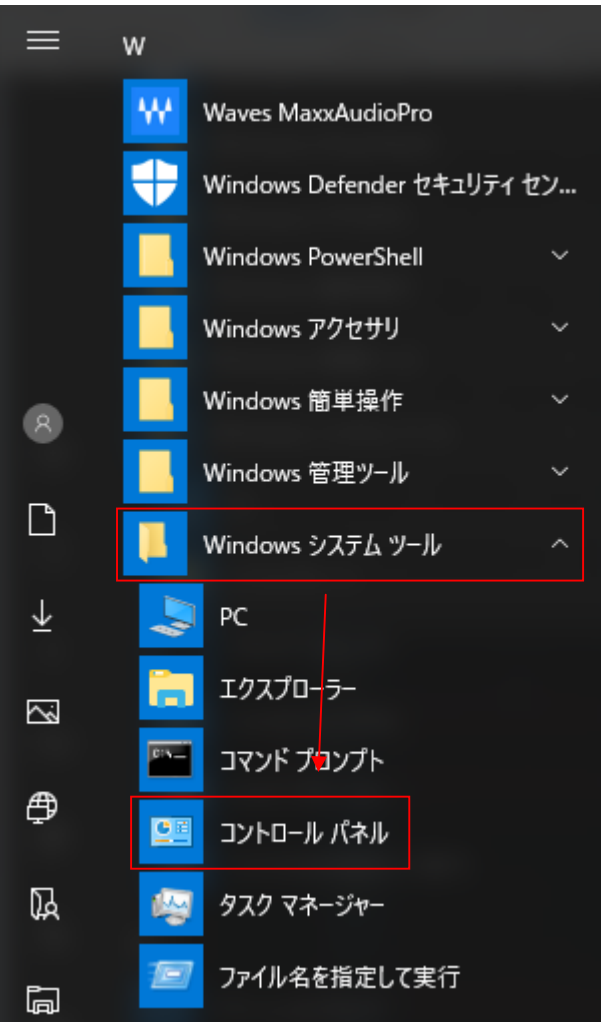

2.コントロールパネルが開いたら、表示方法を「カテゴリ」にして「ネットワークとインターネット」を左クリックします。

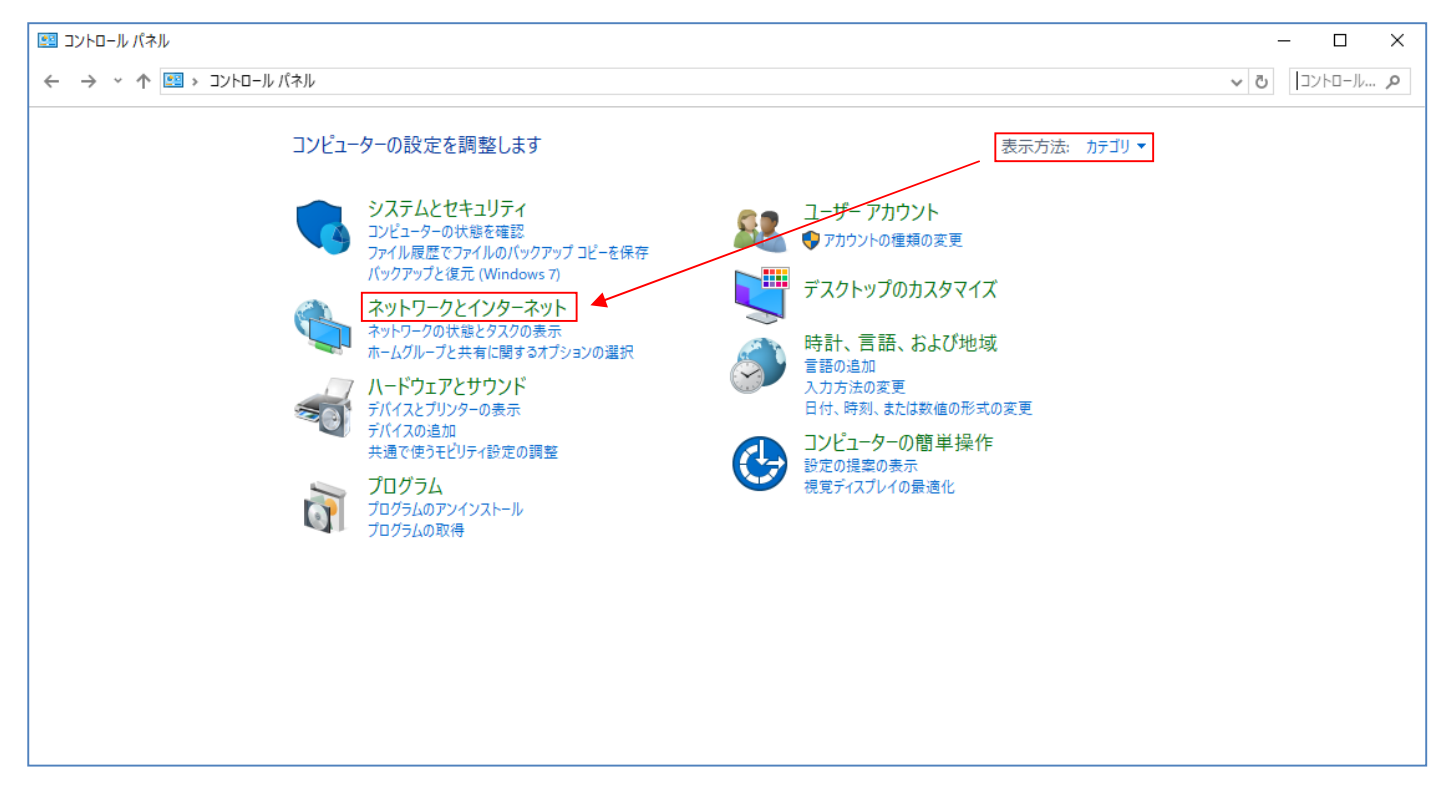

3.ネットワークとインターネットが開いたら、「ネットワークと共有センター」を左クリックします。

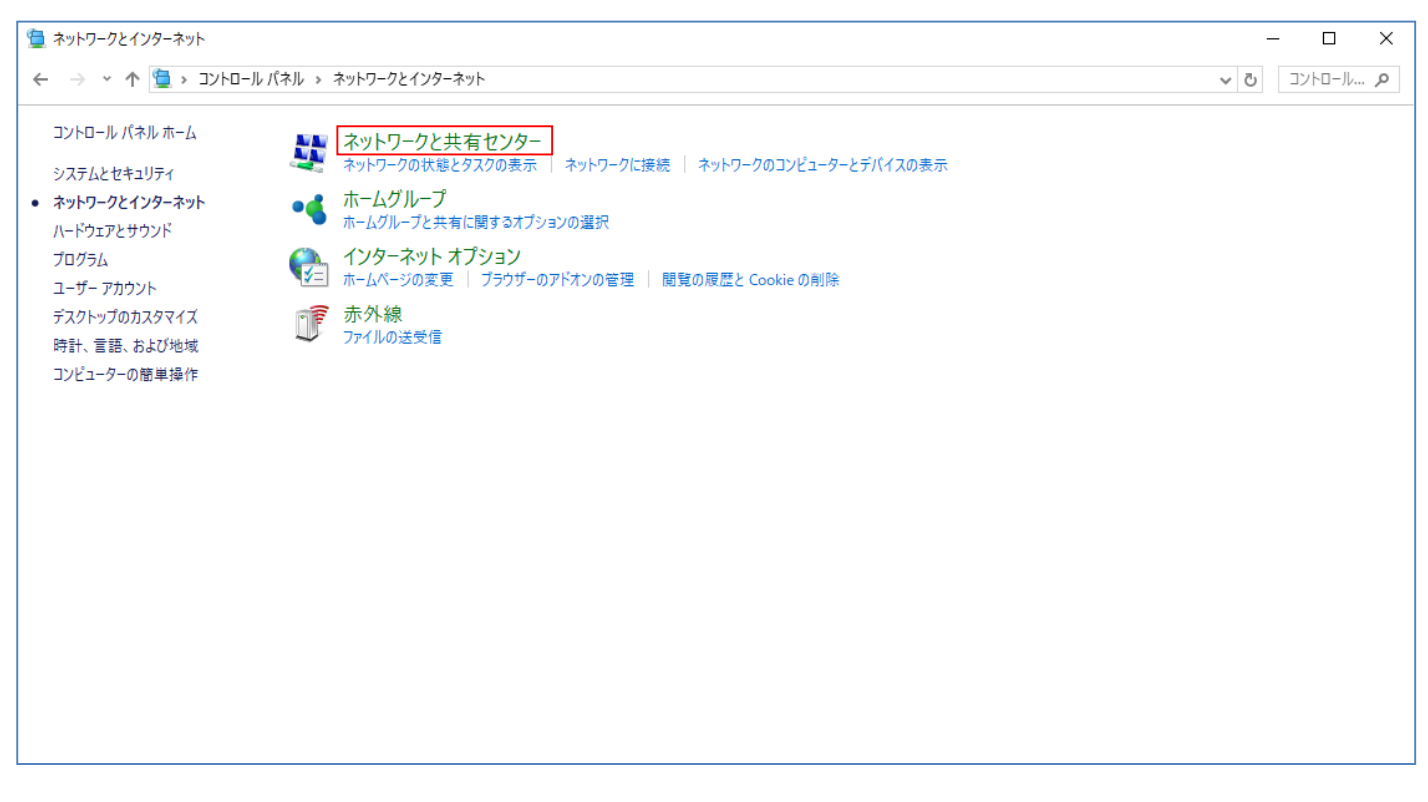

## 4. 現在使用しているネットワークが表示されます。左にある「アダプターの設定の変更」を左クリックします。

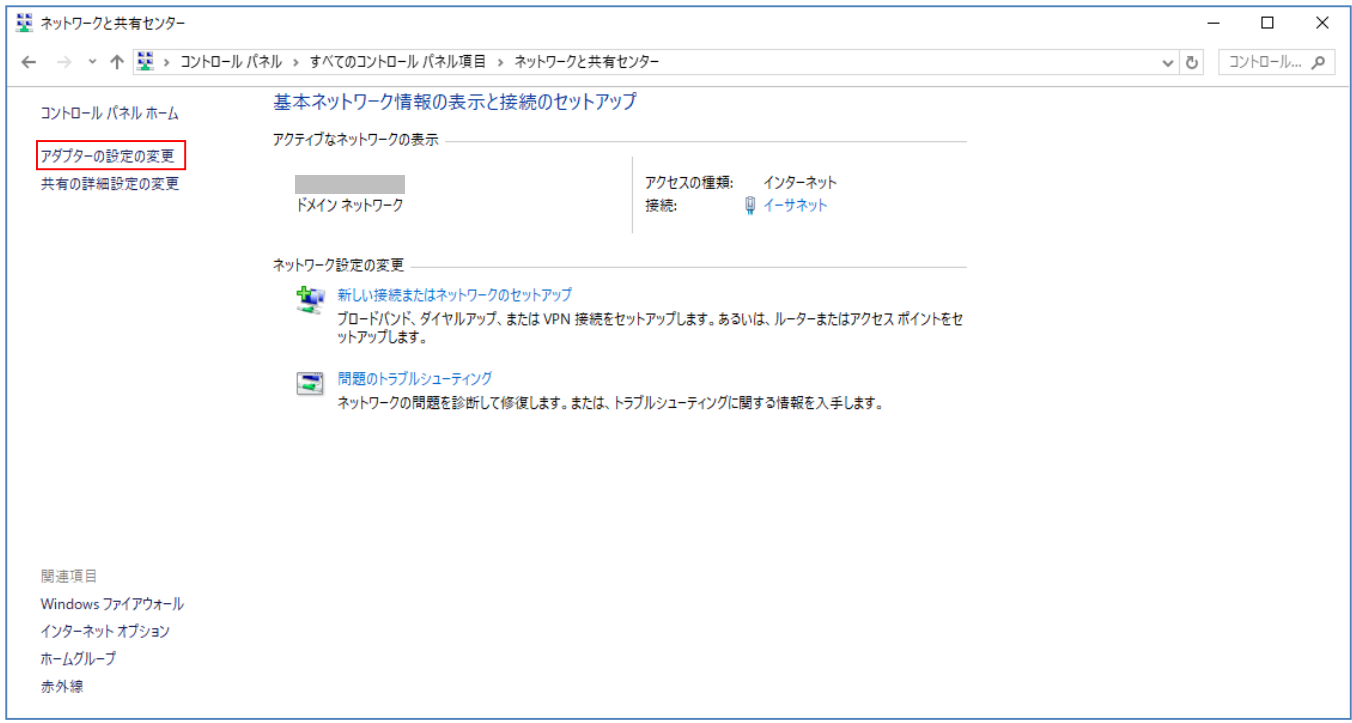

## 5.「ネットワーク接続」が開いたら、「イーサネット」を右クリックします。表示メニューから「プロパティ」を左クリックします。

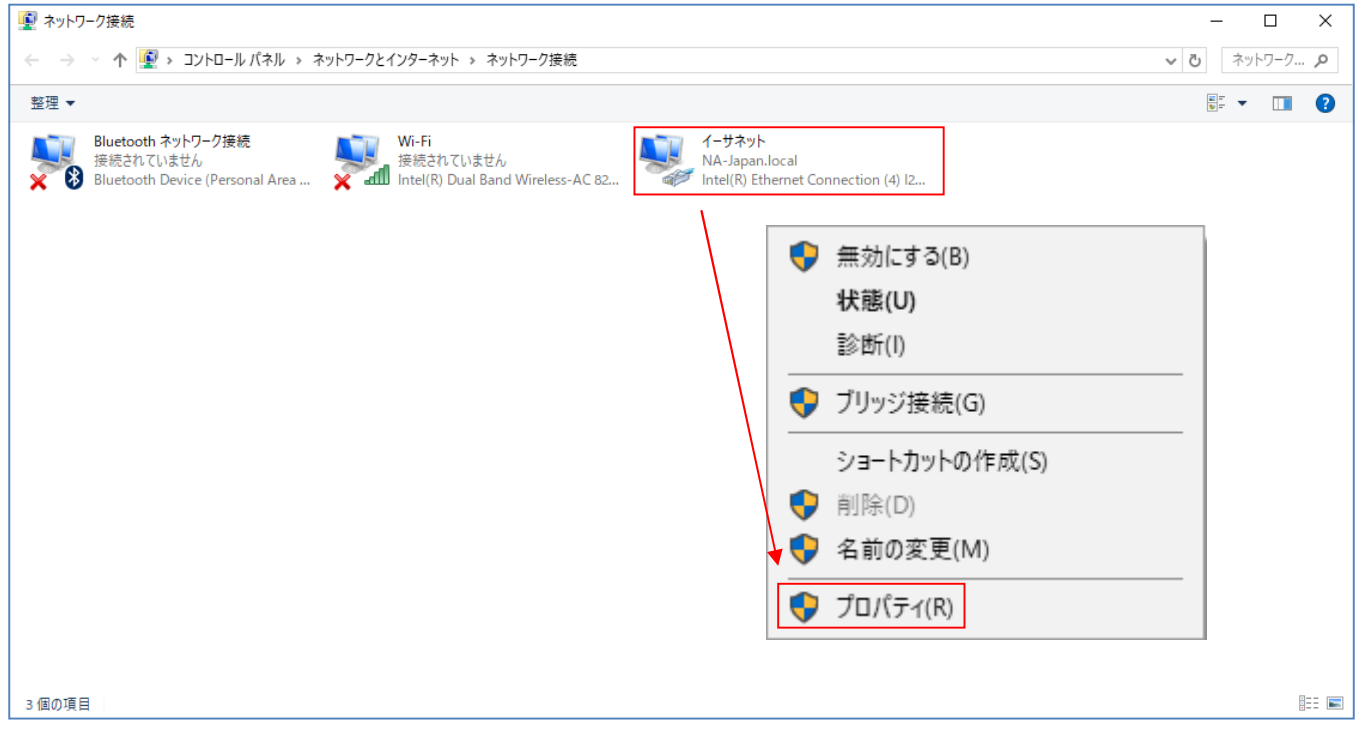

6.「イーサネットのプロパティ」が開いたら、「インターネットプロトコルバージョン 4(TCP/IPv4)」を左クリックします。

その下の「プロパティ」を左クリックします クリックします。

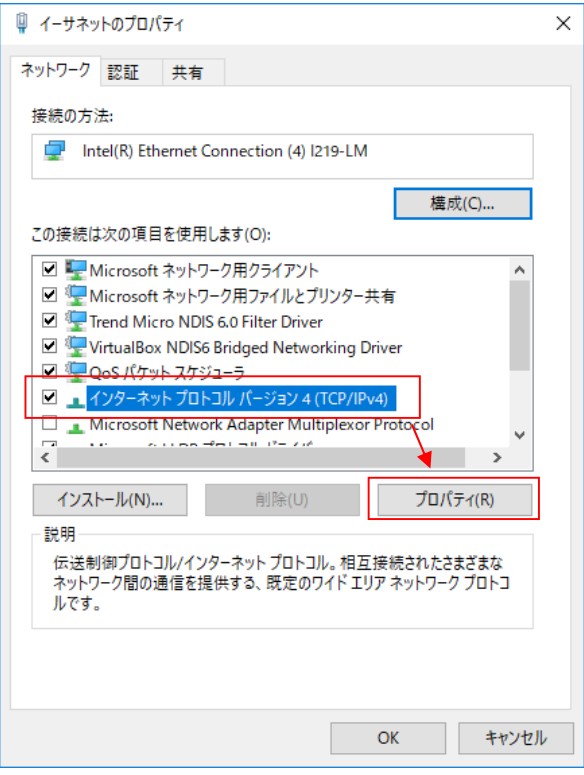

7.「インターネットプロトコルバージョン 4 4(TCP/IPv4)のプロパティ」が開いたら、「次の IP アドレスを アドレスを使う」のボタンを 左クリックします。その下の「IP アドレス アドレス(I)」、「サブネットマスク(U)」、「デフォルトゲートウェイ デフォルトゲートウェイ(D)」を入力します(※1)。

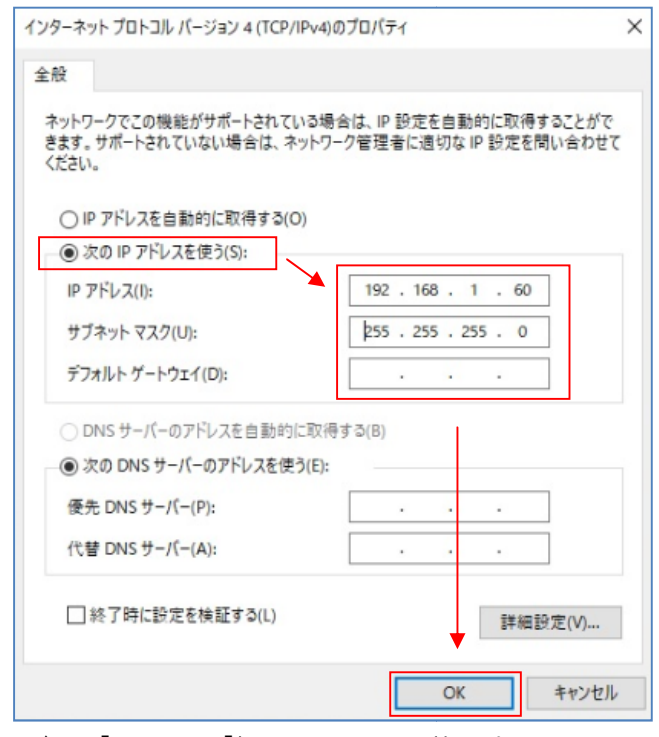

- (※1) ●[IP アドレス]欄にはこの PC で使用 使用する IP アドレスを入力します。
	- 192.168.1.× ×(× ×は 1~254 で 10 以外の任意の数)を入力してください。 (例では 60 を指定) ●[サブネットマスク]欄には 255.255.255.0 を入力して下さい。
	- ●[デフォルトゲートウェイ]欄は初期設定では空白で構いません。
- 注意 上記の設定値は本器の IP アドレス、サブネットマスクが初期状態の場合のみ適用できます。 お客様でそれらを変更している場合 場合は本器の設定に合わせて PC を設定してください してください。

8.「イーサネットのプロパティ」を閉じると じると設定が変更されます。

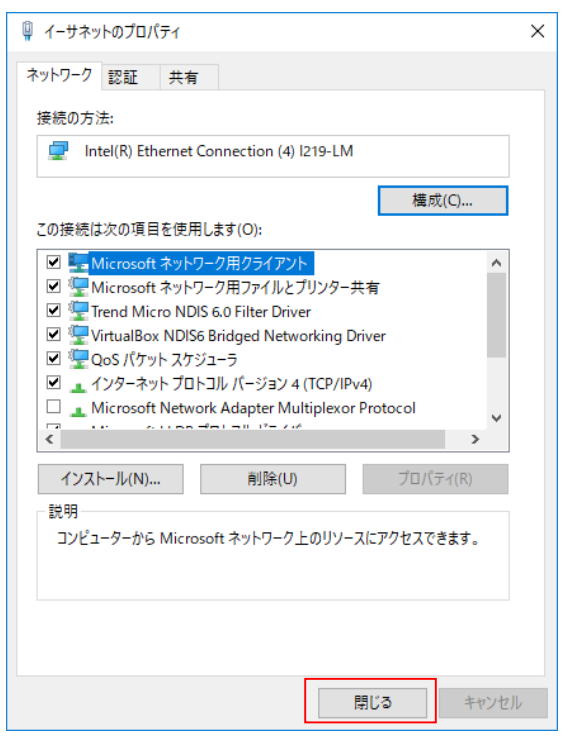

- ② 本器と PC を LAN ケーブルで接続します します。 ネットワーク環境や接続ケーブル、PC などは、お客様でご用意ください。PC とストレートケーブルをご使用ください。
- ③ WEB ブラウザを立ち上げ、アドレスバーに アドレスバーに http://192.168.1.10/ と入力してください。 ・本器は HTML Ver4.0 以上対応のブラウザであれば のブラウザであれば、どのブラウザでも設定可能です。 ・推奨ブラウザは Internet Explorer/Firefox です。
	- 注意 上記の IP アドレス偶略の IP アドレス、サブネットマスクが初期状態の場合のみ適用できます。 お客様でそれらを変更している場合 場合はお客様が設定した IP アドレスを入力してください してください。
- ④ Web ブラウザにメインメニューが表示されます されます。

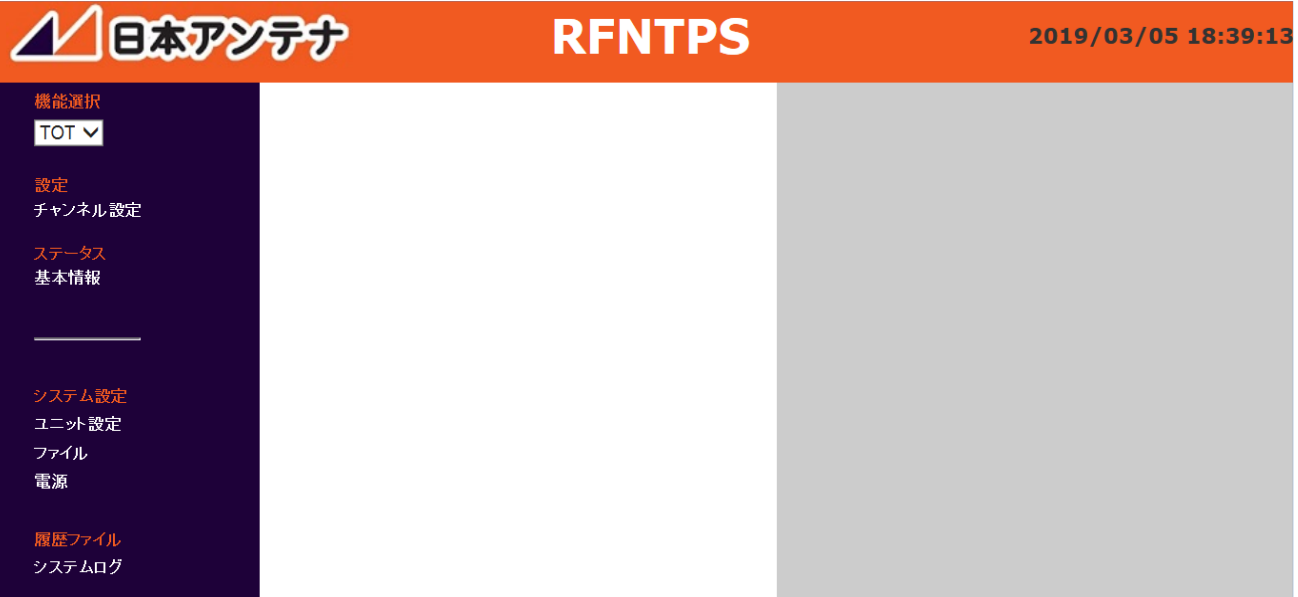

以上で RFNTPS と接続ができました。

バージョンアップの操作は別紙「**アップデート手順書(Windows7)」の5ページ目、2)、④**から後を参照下さい。